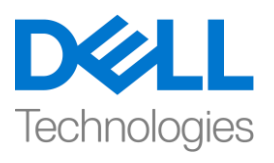

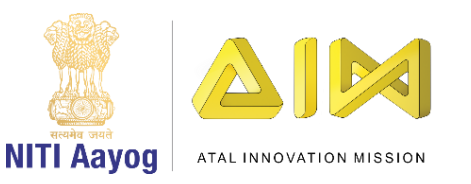

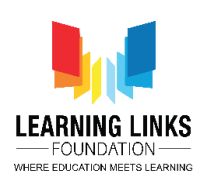

## **ENGLISH VERSION**

## **Placing Collectibles**

Hi everyone! Welcome back!

Hope you're enjoying the advanced course on game development!

In our last video, we learnt how to choose the desired lighting for our game scene, we added a character to our game and also learnt the basics of the play mode. In this video, we will continue to build our game 'Second Life' to make it more interesting by adding basic elements of nature in the form of collectibles to our scene view and then wrapping it up as our first game application.

So, to make it happen, let's search the character folder present in the project window and locate a subfolder named collectibles and open it. After the folder opens, you will see that we have already made a list of collectible prefabs which we will use in our game. Each of these collectible prefabs represent the basic elements of nature like wind, water, fire etc. Drag and drop each of these prefabs on top of your scene view and place them at different secret locations in your newly designed terrain to make the game more challenging for the player. By now you must have understood that our game is all about finding the key elements of nature within a stipulated time. And therefore, hiding these collectibles in your terrain at safe locations is extremely important as it increases the difficulty of the game manifold.

You can watch me as I place each of these collectibles on top of the terrain. Repeat these steps to do the same in your game.

Once we have successfully placed the collectibles inside our game world, we will add a gameobject that will track the number of collectibles in our game. To do that, go to the character folder present in the project window, and locate a prefab named 'Game Canvas'. This game canvas will enable us to use the timer feature in order to make this a time based game. Drag and drop the prefab in the hierarchy window.

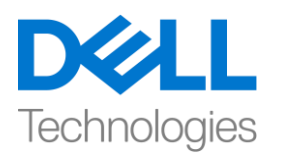

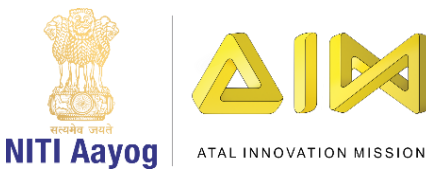

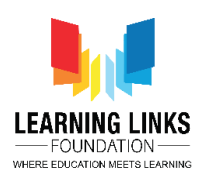

From the same Game Canvas, we can reuse the premade Game Start and Game Over Screen in our game as coding for these screens have already been done beforehand. At this point it is important for you to know that the Timer, Game start or Game Over screen are created and customized for you and its coding is done in C-sharp programming language. Alternatively, you also have the liberty to create your own screens or timer, by learning to code a little and integrating it inside the Unity game development. For now, you can use the screens I have created for you in this game or any other game that you choose to make. However, it would be good if you learnt to code in C-Sharp programming language to create your own interactive screens, characters or any other interactive assets of your choice.

Bingo! Our video game is almost ready to play and we just need to complete one last step which is compilation. To do this, locate the file menu at the top bar in the editor. Select Build settings. As we build the current scene, click on the button 'Add open scenes' to add our active scene to the 'Scenes in Build' queue. For video games with multiple levels, we would need to add all the scenes while building the game itself. Always remember that we will opt for a Windows platform on a 32-bit computer to run our video game application. Click on Build. You will be asked to select a folder to save your game application. I would recommend you to add a new folder with the title of your video game. Click on Select Folder. Your game would start building now. This would take a couple of minutes. After the build is complete. Go to the folder where you saved your game application. Run the application by double clicking on the executable file.

I am pretty sure you are in awe of your ability to create a game. Play and share your experience with your friends and family!

In the video series so far, you learned the basics of the world's most popular game engine and digital content creation tool – Unity with the help of which we created a game called Second Life for rebuilding our Earth to give it a new avatar. To become a professional, all you need to do is keep developing games using the Unity engine. You would find it exciting to know that there is a huge community of professionals and students out there who are always online to help you with your doubts and questions related to Unity and professional game development.

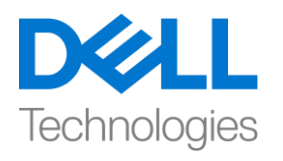

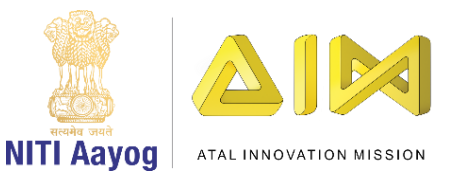

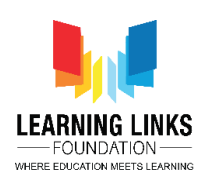

Wish you all the best as you start sharing your stories in the form of a playable and interactive game mediums.

Till then, keep exploring and keep learning!

See you soon!

## **HINDI VERSION Placing Collectibles**

Hi everyone! आपका फिर से स्वागत है!

Hope है कि आप game development पर advanced course को enjoy कर रहे हैं!

हमारे पिछले video में, हमने सीखा कि अपने game scene के लिए desired lighting कैसे चुनें, हमने अपने game में एक character add किया है और play mode की basics भी सीखीं। इस video में, हम अपने game 'Second Life' को build करना continue करेंगे इसको intresting बनाने के लिय इसमें nature के basic elements को collectibles को scene view में Collectibles के form में add करेंगे और फिर इसे first game application केform मेंwrap करेंगे|

तो, ऐसा होने के लिए, आइए project window में present character folder को search करेंऔर collectibles नाम के sub folder को locate करेंऔर उसेopen करें। folder open होने के बाद, आप देखेंगे कि हमने पहले से ही collectible prefabs की एक list बना ली है जिसका use हम अपने game में करेंगे। इनमें से हर collectible prefabs nature के basic elements जैसे wind, water, fire etc. को represent करते हैं और इनमें से हर prefabs को अपने scene view के और ऊपर खींचें और छोड़ें और player के लिए game को और अधिक challenging बनाने के लिए अपने new design किए गए terrain पर अलग-अलग locations पर रखें। अब तक आप समझ गए होंगे कि हमारा game एक fixed time के अन्दर nature के main elements को find करने के बारे में है। और इसलिए,

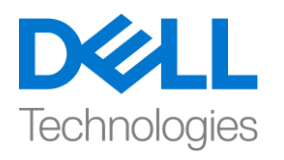

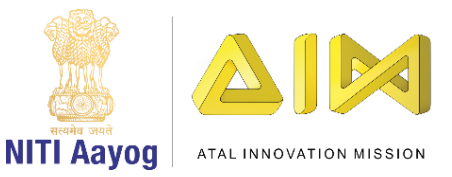

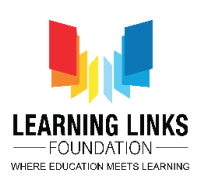

safe places पर अपने terrain में इन collectibles को hide करना बहुत important हैं क्योंकि इससे game की difficulty कई गूना बढ़ जाती है।

आप मुझे देख सकते है क्योंकि मैं इनमें से प्रत्येक collectibles को terrain के top पर हू। अपने game में ऐसा ही करने के लिए इन steps को repeat करें। एक बार जब हमने अपने game worldके अंदर collectibles को successfully रख दिया है, तो हम एक game object add करेंगे जो हमारे game में collectibles के numbers को track करेगा। ऐसा करने के लिए, project window में present character folder पर जाएं, और 'game Canvas' नाम का एक prefab का locate करें। यह game Canvas हमें time based game बनानेके ललए timer feature का use करनेमें help करेगा। hierarchy window में prefab को खींचें और छोड़ें।

Same game Canvas से, हम अपने game में premade Game Start and Game Over Screen use कर सकते हैं क्योंकि इन screen के लिए coding पहले से ही की जा चुकी है। इस point पर आपके लिए यह जानना important है कि timer, game start और game over screen आपके लिए बनाई गई और customized की गई है और इसकी coding Csharp programming language में की गई है। Alternatively, आपके पास अपनी खुद की screen या timer बनाने की liberty भी है, एक छोटे से code को सीख कर और इसे united game development के अींदर include करके आप ऐसा कर सकतेहैं। अभी के लिए, आप इस game या other game में आपने जो screen बनाई है उसे use कर सकते हैं। हालाँकि, यह अच्छा होगा अगर आप C-Sharp programming language में code करना सीखें ताकि अपनी खुद की interactive screen, character या अपनी पसंद की कोई और कोई interactive assets बना सकें ।

Bingo! हमारा video game खेलने लिए लगभग तैयार है और हमें केवल एक last step को पूरा करने की जरुरत है जो कि compilation है। ऐसा करने के लिए, editor में top bar पर file menu को locate करें। build setting चुनें। जैसा कि हम current scene को build

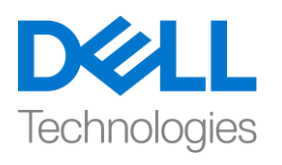

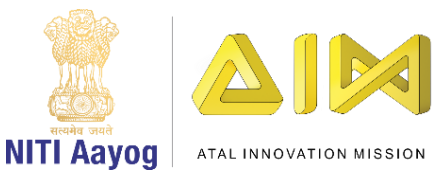

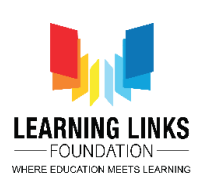

कर रहे हैं, हमारे active scene को 'Scenes in Build' queue में add करने के लिए 'Add open scenes' button पर click करें। कई levels वाले video game के लिए, हमें game बनाते समय सभी views को add करना होगा। हमेशा याद रखें कि हम अपने video game application को चलाने के लिए 32-bit computer पर Windows platform का option चुनेंगे। build पर click करें। आपको अपने game application को save करने के लिए एक folder चुनने के लिए कहा जाएगा। मैं आपको अपने video game के title के साथ एक नया folder add करने की सलाह दूगी। Select Folder पर click करें। आपका game अब build होना शुरू हो जाएगा। इसमें कुछ मिनट का time लगेगा। build complete होने के बाद। उस folder पर जाएं जहां आपने अपना game application save है। executable file पर double click करके application को run करें।

मुझे पूरा भरोसा है कि आप एक game बनाने की अपनी ability से shock में हैं। game खेलें और अपने friends और family के साथ अपने experience को share करें!

अब तक के video series में, आपने world के सबसे popular game engine और digital content creation tool की basic सीखीं - unity जिसकी help से हमने अपनी Earth को फिर से new avtar देने के लिए Second Life नाम एक game बनाया। एक professional बनने के लिए, आप सभी को unity engine का use करके game को develope करने की जरुरत है। आपको यह जानकार excited होगा कि professionals और students की एक big community है, जो unity से related आपके doubts और questions को solve करने में help करने के लिय हमेशा online रहते हैं।

आप सभी को all the best क्योंफक आप अपनी stories को एक playable interactive game mediums केform मेंshare करना शुरू फकया है।

तब तक, explore करतेरहें और सीखतेरहें!

जल्द ही फिर मिलेंगे! bye bye.